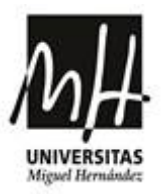

# MANUAL PARA SOLICITAR LA ADMISIÓN CON ESTUDIOS PARCIALES

Para realizar la solicitud debe acceder a la página web de la [universidad](http://www.umh.es/)  www.umh.es seleccione el apartado **ESTUDIOS** del menú superior, elija la opción **Acceso**.

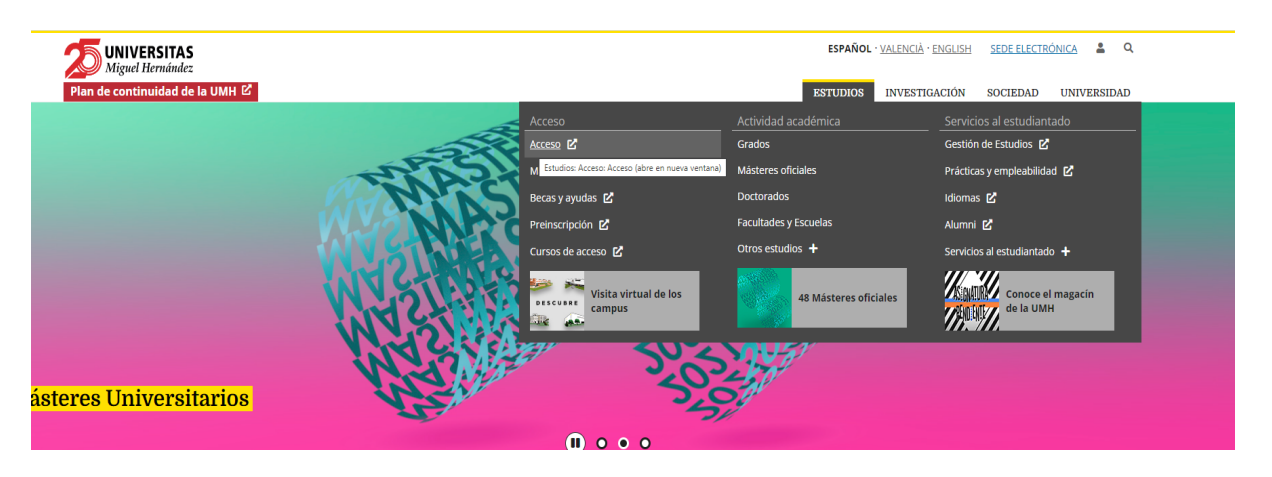

En la siguiente pantalla seleccione **INFORMACIÓN SOBRE EL ACCESO Y LA ADMISIÓN EN ESTUDIOS DE GRADO** Finalmente seleccione **ADMISIÓN CON ESTUDIOS UNIVERSITARIOS PARCIALES ESPAÑOLES O EXTRANJEROS**

Para iniciar la solicitud debe acceder a la aplicación a desde la pregunta ¿Cómo debo solicitar la admisión?

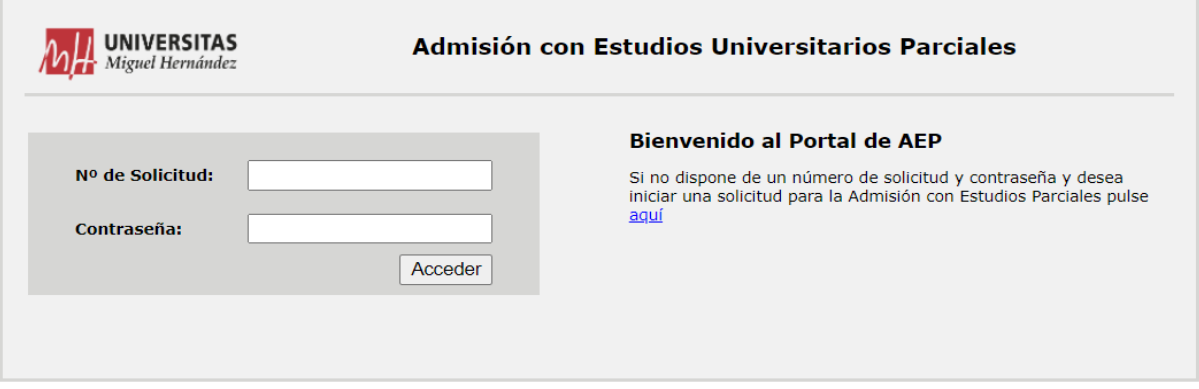

A continuación pinche aquí si es la primera vez que accede

Seleccione del desplegable la titulación a la que desee ser admitido en la UMH. Lea atentamente las indicaciones que le damos para realizar correctamente la solicitud y a continuación pinche el botón "Iniciar Solicitud".

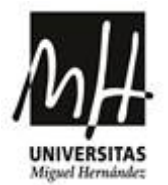

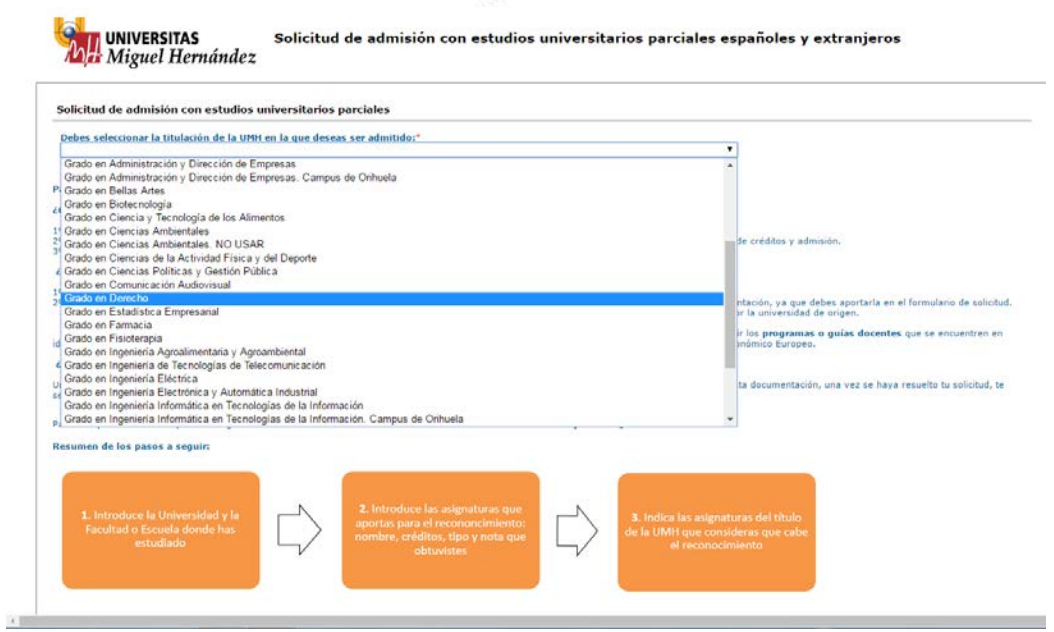

Rellene los campos del apartado Datos Personales, es importante que el teléfono móvil y el correo electrónico sea de uso frecuente para recibir información actualizada sobre el procedimiento de admisión. Y a continuación pinche en el botón "Confirmar Datos".

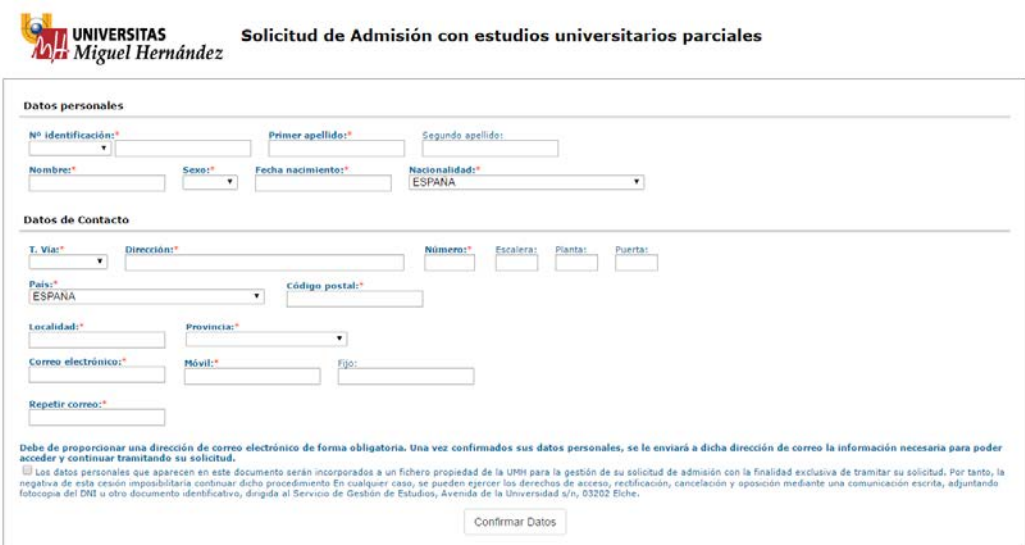

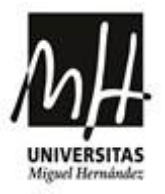

Recibirá un correo electrónico informándole de un número de solicitud y de una contraseña para entrar en la aplicación. Puede acceder en este mismo momento a través del enlace o bien más tarde desde la web.

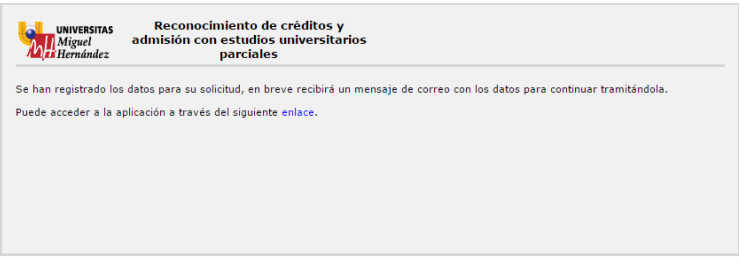

Introduzca el número de solicitud y la contraseña recibida para acceder a la aplicación e iniciar el procedimiento de la solicitud.

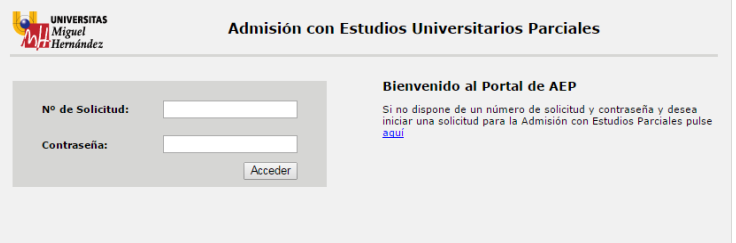

La solicitud se realiza dividida en cinco bloques: 1.Datos personales, 2.Estudios aportados, 3.Asignaturas solicitadas UMH, 4.Documentación aportada, 5.Fin de solicitud.

### **1.DATOS PERSONALES**

Compruebe que los datos introducidos son correctos y a continuación pinche el botón "Confirmar Datos" para pasar al siguiente bloque. Desde aquí se permite, editar, eliminar, así como modificar sus datos, siendo únicamente el dato asociado al número de solicitud el número de identificación (DNI, NIE, Pasaporte).

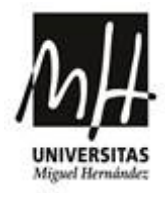

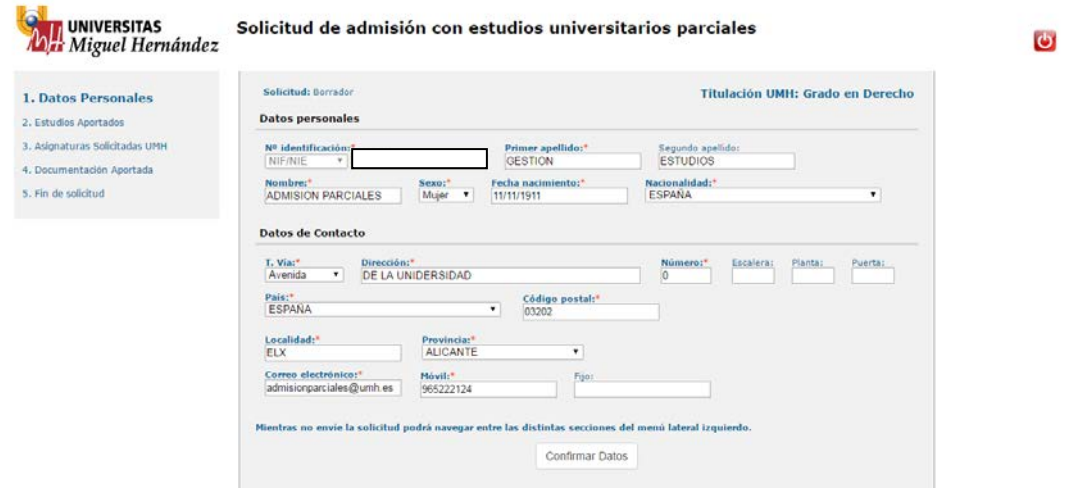

# **2.ESTUDIOS APORTADOS**

Pinche el botón "Estudios"

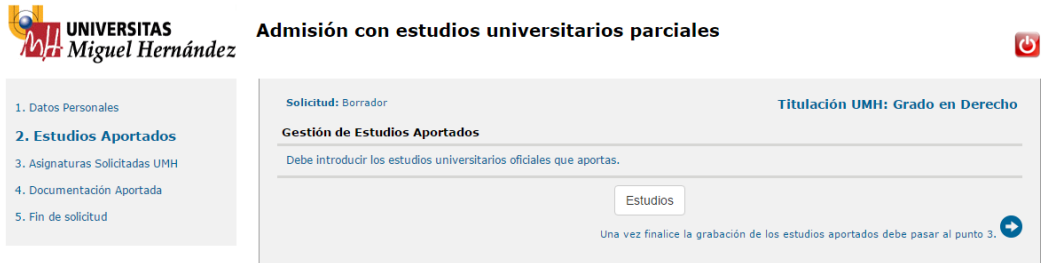

Seleccione la universidad según procedencia, si es **española** elija de los desplegables la universidad, el centro y el estudio, a continuación pinche el botón "Aceptar".

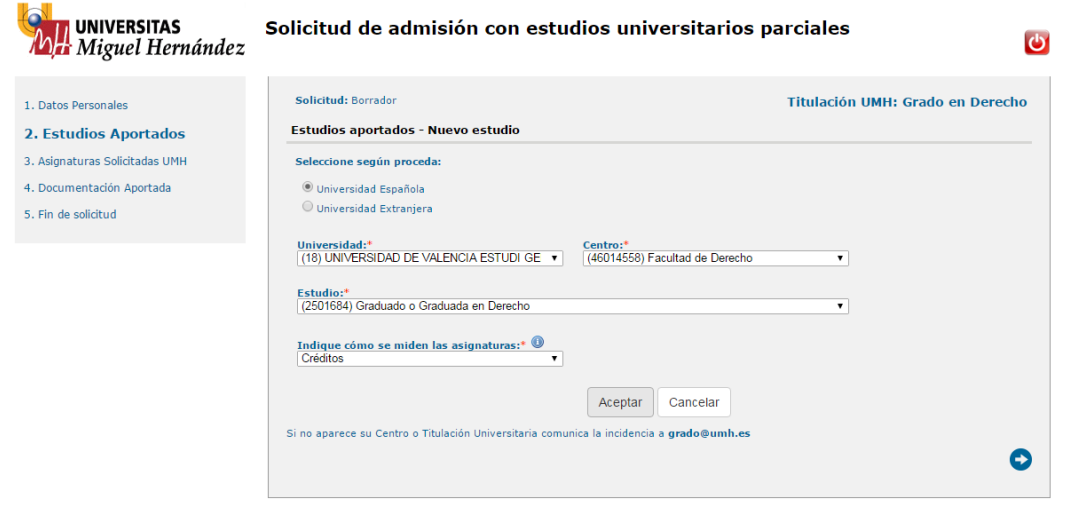

**Servicio de Gestión de Estudios**

4

Edificio Rectorado y Consejo Social-Avda. de la Universidad s/n-C.P. 03202 ELCHE (Alicante) Teléfonos de contacto: 96 522 25 17 - 96 665 86 51 Correo electrónico: admisionparciales@umh.es

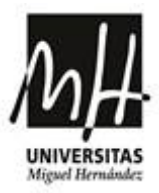

Si selecciona una universidad **extranjera** elija de los desplegables el país, la universidad y el estudio. Si el estudio no está regulado por créditos ECTS deberá marcar el cuadrito para tal efecto y a continuación pinche el botón "Aceptar".

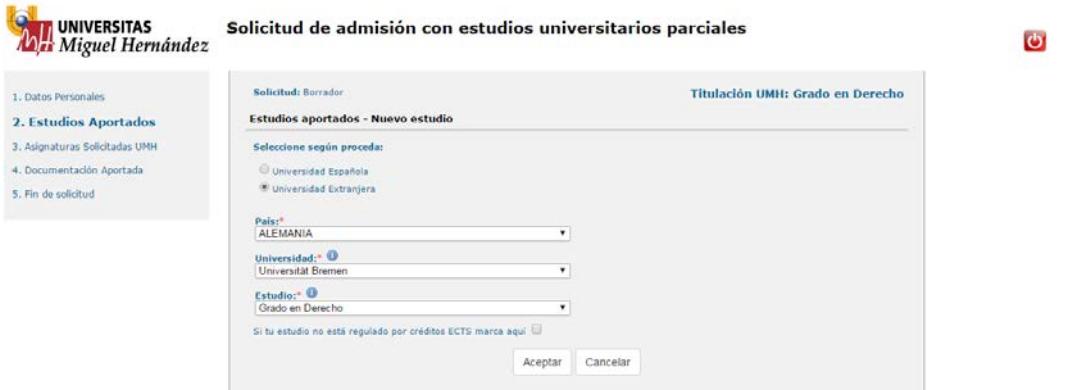

Pinche el botón "Aportar Asignaturas".

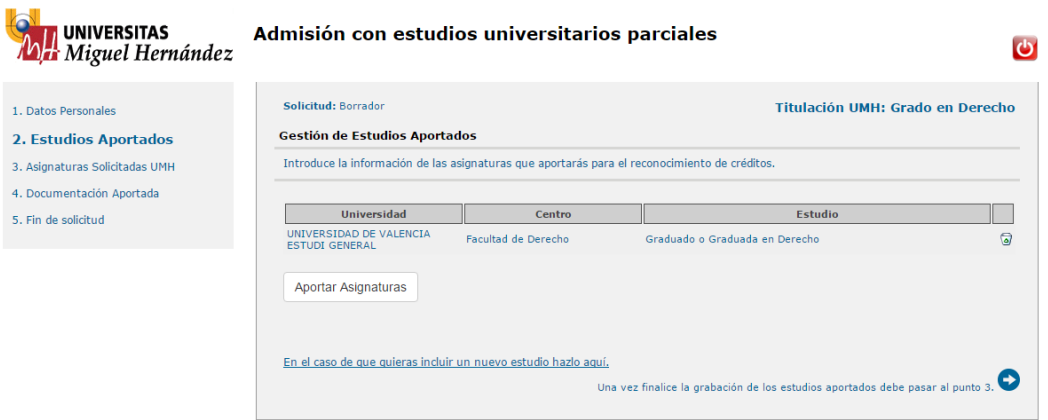

En el caso de estudios españoles busque la asignatura que desee aportar y quiera reconocer, indique la nota, los créditos y el tipo, tal y como aparece en su certificado académico y a continuación marque el recuadro "Aportado". En caso de no encontrar la asignatura en el sistema, debe de darla de alta en el apartado "Nombre de la Asignatura", indicando el nombre, la nota, los créditos y el tipo, tal y como aparece en su certificado académico, a continuación pinche el +. Cuando termine de grabar todas las asignaturas superadas de su certificado académico, pinche el botón "Aceptar".

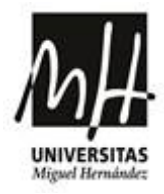

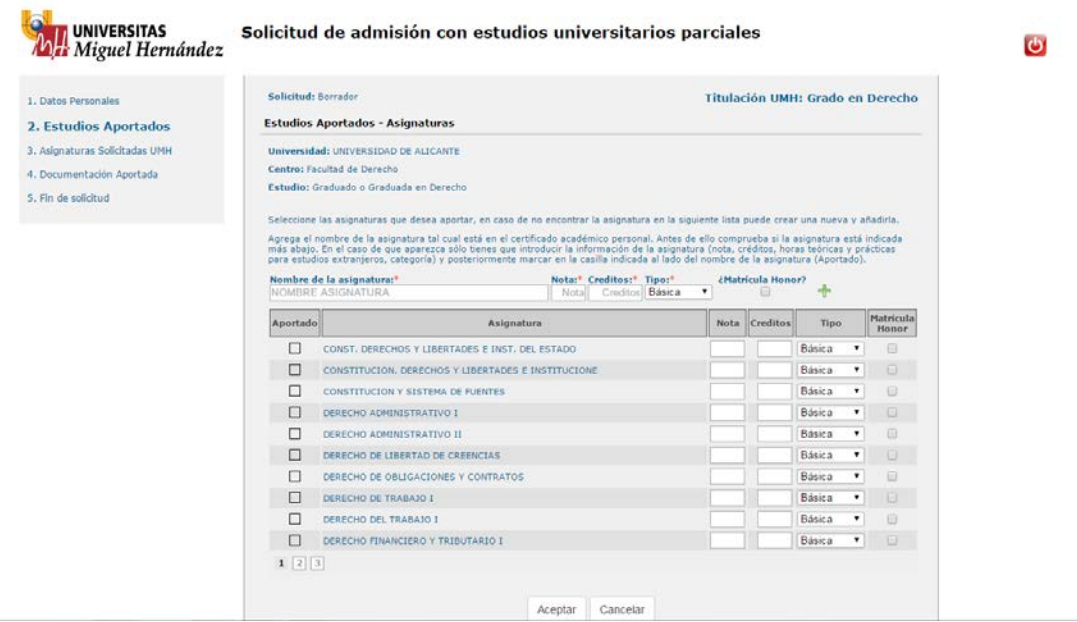

En caso de estudios extranjeros **regulados por ECTS** la introducción de asignaturas superadas para el reconocimiento se realiza de la misma forma descrita en estudios españoles.

En caso de estudios extranjeros **no regulados por ECTS** indique el nombre, las horas o los créditos y pulse el +. Una vez dada de alta se mostrará en el listado de asignaturas aportadas. Cuando termine de grabar todas las asignaturas superadas de su certificado académico, pinche el botón "Aceptar".

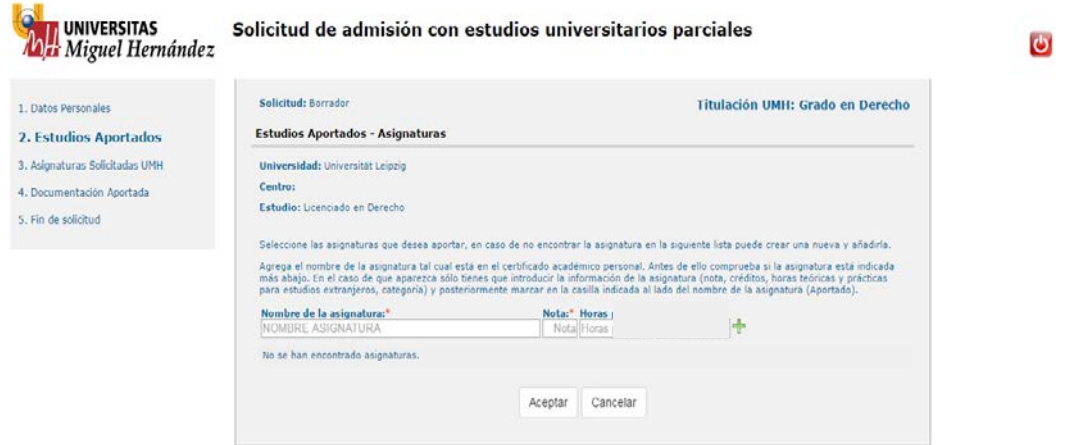

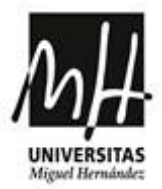

La siguiente ventana le muestra un resumen de los datos introducidos, si viera que falta alguna asignatura por introducir y quisiera añadirla pinche el botón "Aportar nuevas Asignaturas". En cambio si lo que quiere es eliminar algo de lo introducido pinche el icono de la "papelera". Cuando este todo correcto pinche el botón "de la flecha" para continuar.

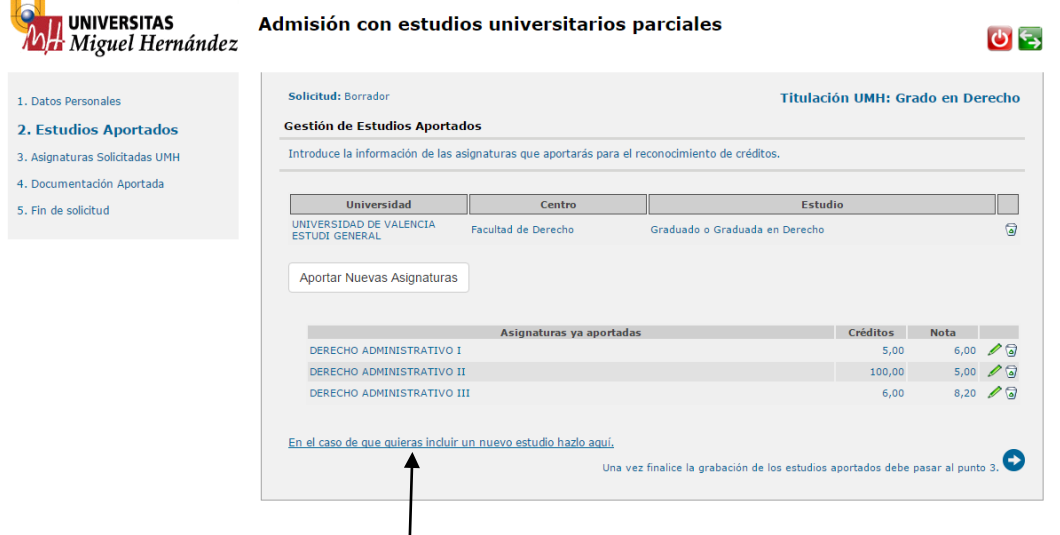

En el caso de que fuera necesario incluir un nuevo estudio con asignaturas de otra titulación tiene que pinchar donde se indica y añadir las asignaturas tal y como le hemos indicado anteriormente.

# **3. ASIGNATURAS SOLICITADAS UMH**

Damos paso al tercer bloque Asignaturas Solicitadas UMH, pinche el botón "Nueva Solicitud de asignatura".

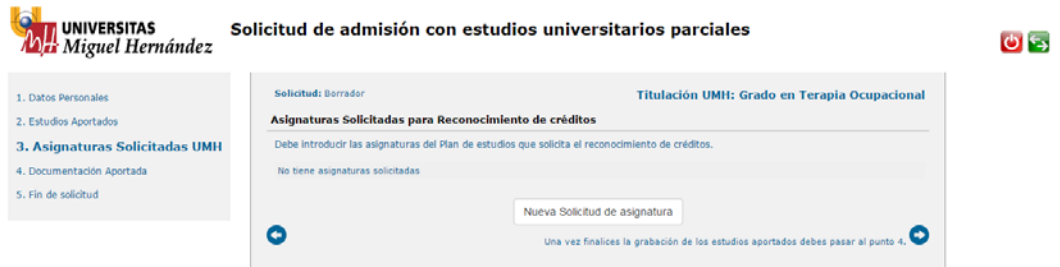

A continuación seleccione del desplegable la asignatura de la UMH que quiera que le sea reconocida y elija de la lista de sus asignaturas la que aporta pinchando en el +, a continuación pinche el botón "Solicitar más asignaturas", si desea añadir una nueva asignatura pinche de nuevo el botón "Nueva Solicitud de asignatura".

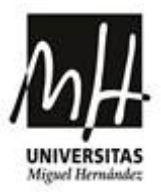

También cabe la posibilidad de añadir una nueva asignatura aportando dos asignaturas o más para ello pinche de nuevo el botón "Nueva Solicitud de asignatura" y a continuación seleccione del desplegable la asignatura de la UMH que quiera que le sea reconocida y elija de la lista de sus asignaturas las que aporta pinchando en el + tantas veces necesite, a continuación pinche el botón "Solicitar más asignaturas", si desea añadir una nueva asignatura pinche de nuevo el botón "Nueva Solicitud de asignatura" y repita los pasos,

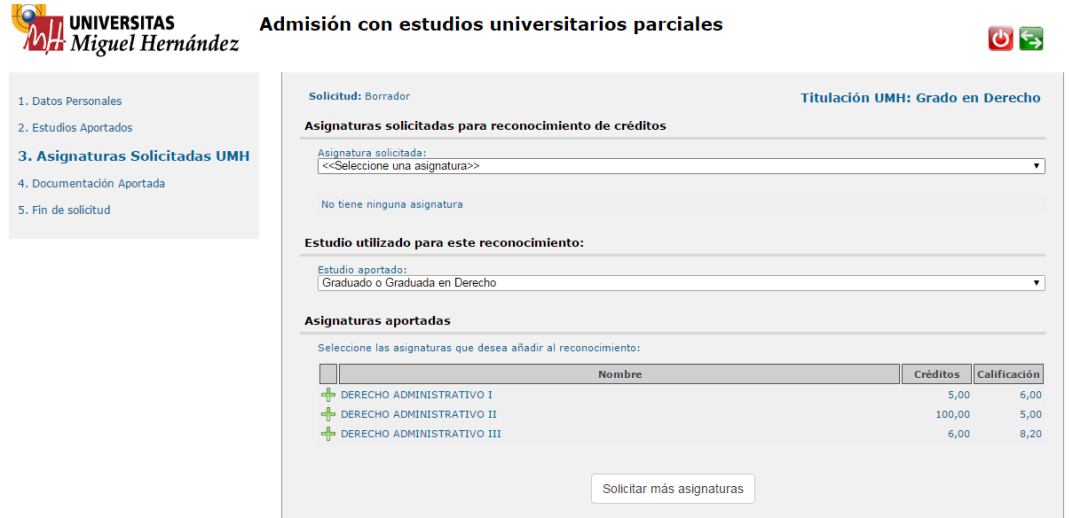

Si no desea añadir más asignaturas pinche el botón "de la flecha" para continuar y pasar al siguiente bloque.

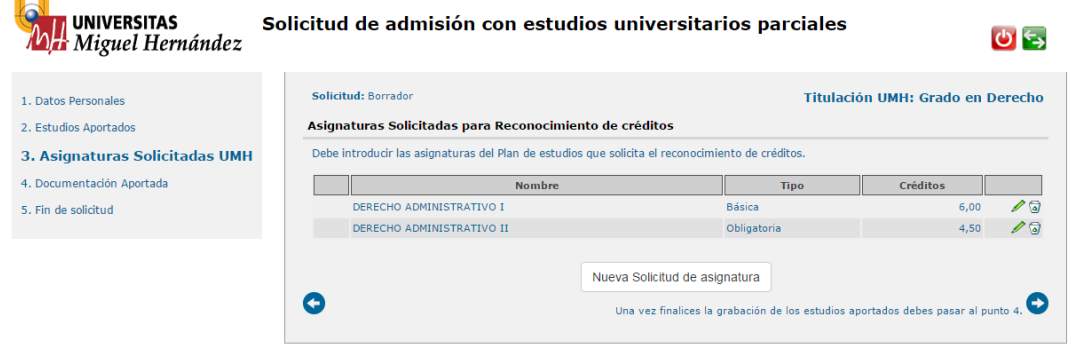

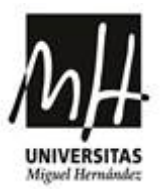

## **4. DOCUMENTACIÓN APORTADA**

Debe de tener toda la documentación digitalizada en ficheros pdf individuales para cada documento. Pinche en el icono del "clip", a continuación pinche en el botón "seleccionar archivo", seleccione y pinche el botón "Añadir", continúe hasta cargar todos los documentos en pdf en la aplicación, una vez que estén todos pinche el botón "Continuar".

En el caso de que sea necesario justificar las causas que motivan el traslado deberá adjuntar el documento que lo acredite debidamente.

Si carga algún documento que luego quiera borrar pinche en el icono de la "papelera" y se borrara el fichero subido.

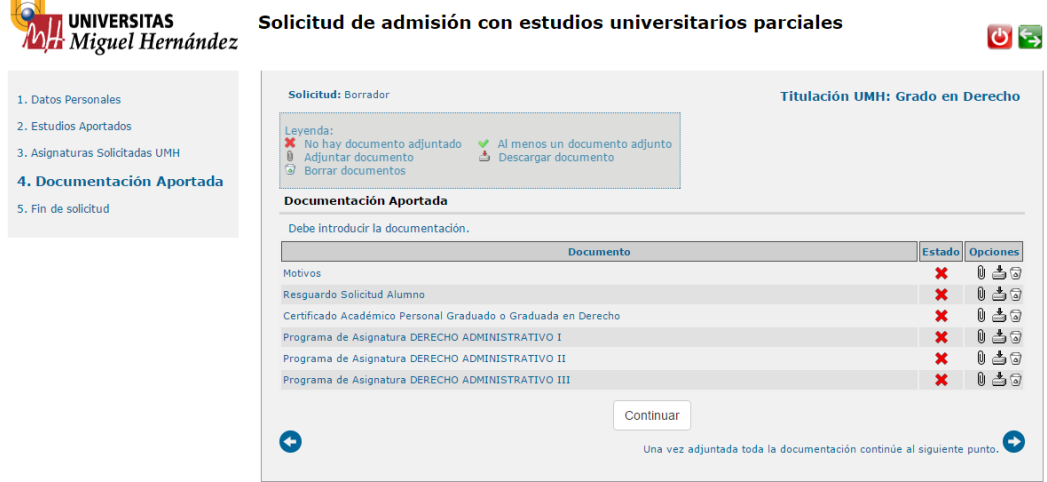

### **5.FIN DE SOLICITUD**

Damos paso al último bloque, pinche en el botón "Ver/Imprimir Borrador" y obtendrá el borrador para comprobar que toda la información se ha guardado correctamente. En el caso de que quiera modificar algo podrá hacerlo pinchando en el botón "Modificar solicitud".

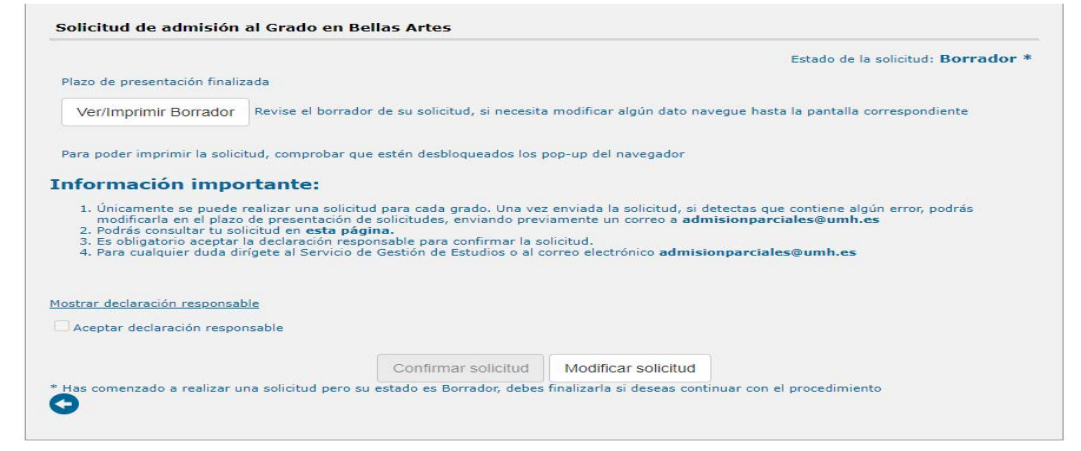

9 **Servicio de Gestión de Estudios**

Edificio Rectorado y Consejo Social-Avda. de la Universidad s/n-C.P. 03202 ELCHE (Alicante) Teléfonos de contacto: 96 522 25 17 - 96 665 86 51 Correo electrónico: admisionparciales@umh.es

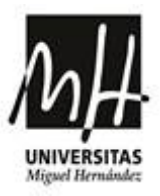

Antes de "Confirmar solicitud", debe pinchar en "Mostrar declaración responsable" y leer atentamente antes de Cerrar.

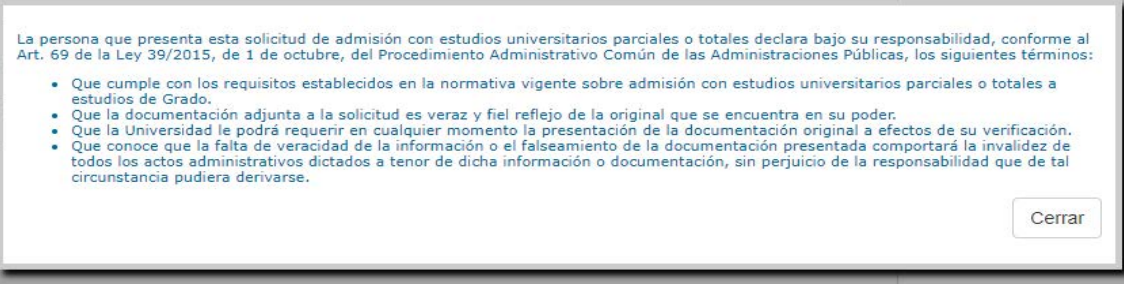

A continuación pinche el botón "Aceptar declaración responsable" y podrá Confirmar solicitud para finalizar y enviar la misma.

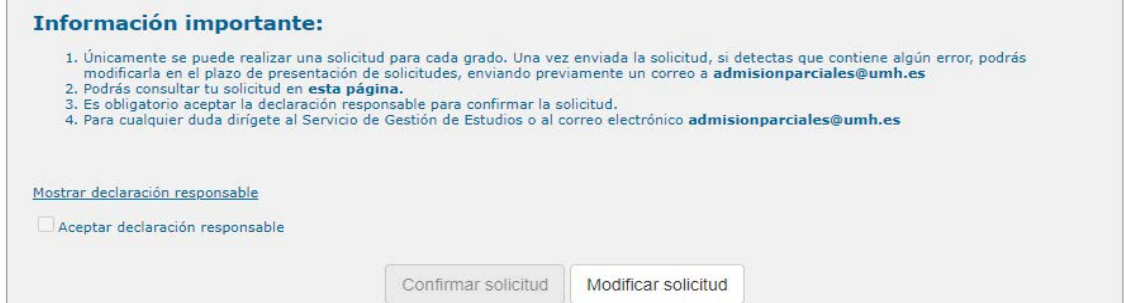

Su solicitud en este momento se habrá confirmado con éxito. A continuación pinche el botón "Imprimir Solicitud". Imprima el documento, le servirá como resguardo de presentación de la solicitud.

Para salir de la aplicación pinche el botón verde con flechas que encontrara a la izquierda.

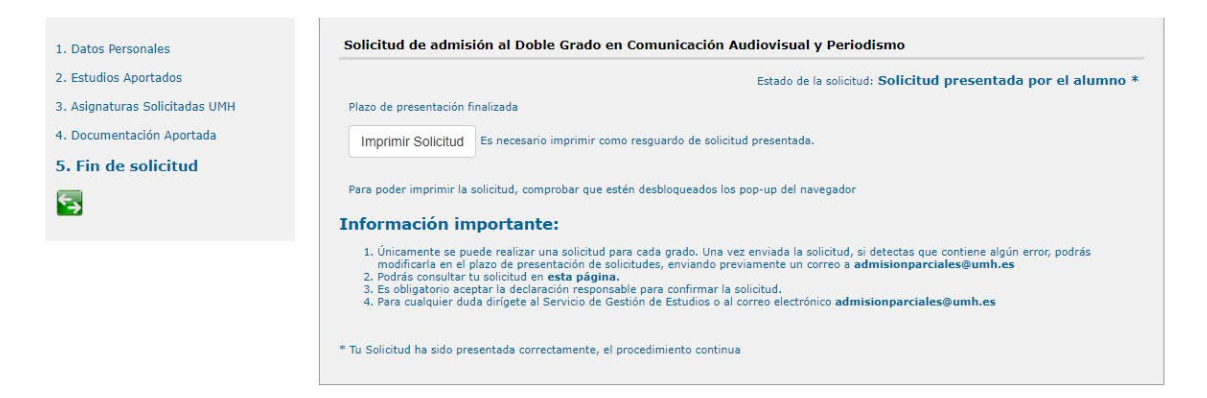

Una vez presentada la solicitud telemáticamente, podrá acceder a la aplicación de nuevo tantas veces quiera y ver el estado en que se haya el procedimiento utilizando el número de solicitud y la contraseña que recibió en su correo electrónico.